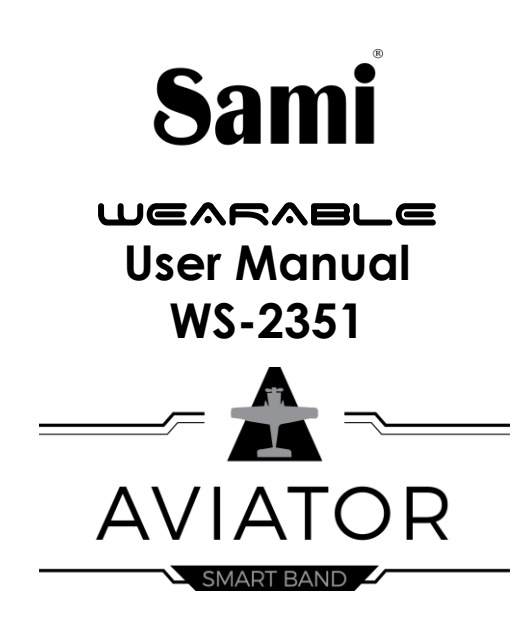

Thank you for purchasing the **Sami Wearable** WS-2351. Read the instructions carefully to obtain optimum results and preserve it for future reference. Sami has developed wearable devices since 2015 and we use the best components possible for the product.

# **DESCRIPTION OF THE WEARABLE**

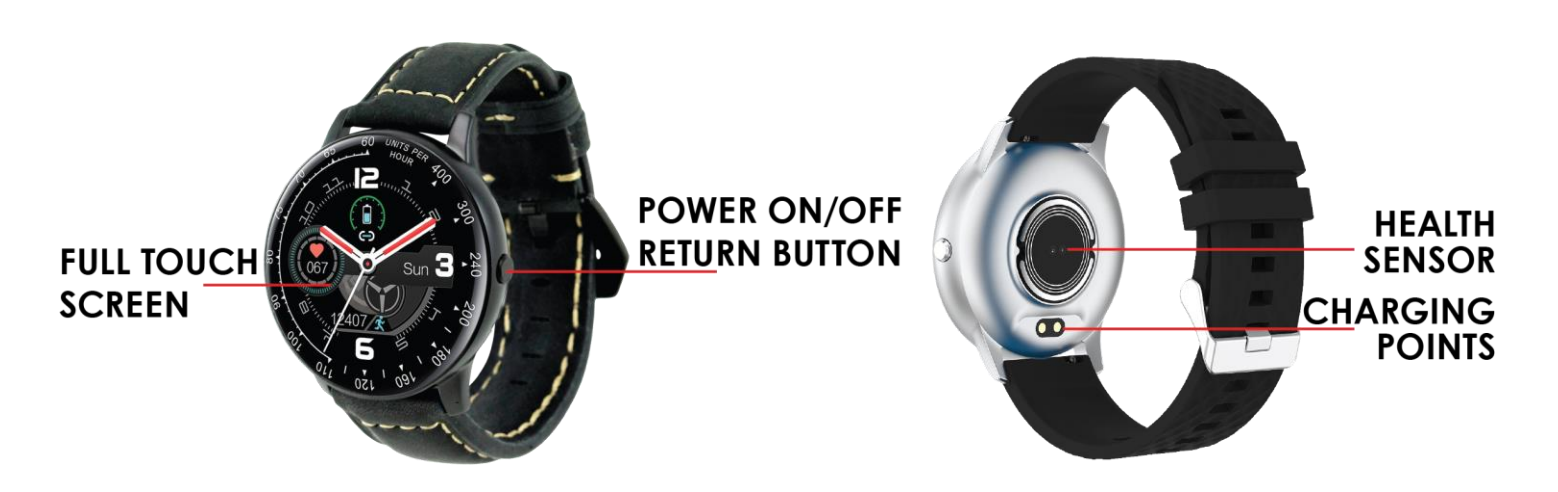

# **CONTENTS**

Wearable, USB magnetic charging cable, instruction manual.

## **CHARGING**

Connect the device to a computer or laptop with the USB magnetic charging cable for charging. Insert the charging thimbles of the charger into the charging points positioned in the back of your device. Kindly use only the USB cable included with the wearable. If you use a power adapter for charging, the output of the power adapter should be 5V, 1A. Charging time: 2 hours. Please charge the device fully before using it.

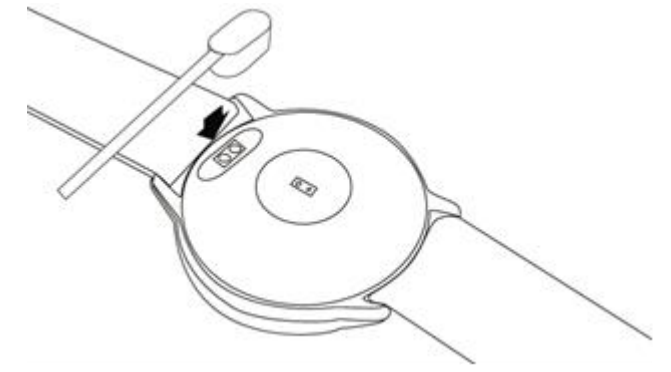

**NOTE:** Do not have the charger connected to AC and the magnets touching any metallic surface, this will create a high heating of the cable and will damage it.

## **HOW TO POWER ON / POWER OFF?**

- 1)To turn ON the smart band, long press the Power On/Off button for few seconds to make it Power On.
- 2)To turn OFF the smart band, long press the Power On/Off button for few seconds until the Power OFF icon displays, then select Yes to make it Power Off; or on the touchscreen, tap and slide from left to right to find the Power OFF icon, tap in the Power Off icon, select Yes to make it Power Off. You can also power off your device by sliding in the home screen from left to right to display the different menus, then slide from bottom to top until you find the Power OFF icon, tap in the Power Off icon, select Yes to make it Power Off.

# **HOW TO CONTROL?**

- 1)On the display screen(touchscreen), short tap the touchscreen to select; tap and slide left/right/up/down to change between the different menu pages.
- 2)Short press the Power On/Off button to return. Long press the Power On/Off Button to make it Power On/Off.

# **GETTING STARTED:**

# **- For Android**

1) How to obtain the BT Connection APK (**ADORHEALTH**) Search for the **ADORHEALTH APP** in the Google Play Store; download it and install it in your Android smartphone, or go to our **website www.sami.es** to download the application.

2) Installation of the **ADORHEALTH** APK.

When installing the **ADORHEALTH** application on your Android, you must allow all the Application Permissions, allow this **ADORHEALTH** app auto run.

The first time you run this **ADORHEALTH**, it will ask you to Enable Notifications, please tap OK and tap the **ADORHEALTH** and confirm OK. You must tap OK/Allow/Pair/Yes/Confirm for any pop-up request. On your Android permission management, allow all application permissions.

3) How to make the wearable pair with your Android smart phone?

\*First, turn on the Bluetooth of your Phone.

\*Secondly, run the **ADORHEALTH** app on your Phone, on the home page of **ADORHEALTH**, select **"Device"** which is situated on bottom of the interface > select "Add Device" and then the APP will search for nearby Bluetooth device(s), when the available Bluetooth device displays, please select **H30** or **WS-2351**(the BT name of this device) to make it pair. The pairing will be finished in few seconds.

Must tap OK/Confirm/Yes/Allow for any pop-up request.

\* Now you can start using your desired functions of the smart band.

**Important**: To enable all notifications of different software's such as WhatsAPP, Facebook, Skype, Twitter, you may need to turn on the notifications on the APP manually. On the home page of **ADORHEALTH**, select the **"Device"** icon which is situated on the bottom of the screen,  $\rightarrow$  and then tap in the image of your device "H30 or  $WS-2351"$ ,  $\rightarrow$  "Information **reminder"**, tap **" Select All"** to active all the possible notifications, or select one by one the APP notifications you want to active.

## **- For iPhone**

1) How to obtain the BT Connection APP? (**ADORHEALTH**) On iPhone, please go to APP Store and search **ADORHEALTH** and install the app.

2) How to make the wearable pair with your iPhone? \*First, turn on the Bluetooth of iPhone

\* Run the **ADORHEALTH** app on the iPhone, on the home page of **ADORHEALTH**, tap **"Device"** which is situated on bottom of the interface > select "Add Device" and then the APP will search for nearby Bluetooth device(s), when the available Bluetooth device displays, please tap **H30** or **WS-2351**(the BT name of this device) to make it pair. The pairing will be finished in few seconds. Must tap OK/Confirm/Yes/Allow for any popup request.

\* Now you can start using your desired functions of the smart band.

**Important**: To enable all notifications of different software's such as WhatsAPP, Facebook, Skype, Twitter, you may need to turn on the notifications on the APP manually.

On the home page of **ADORHEALTH**, select the **"Device"** icon which is situated on the bottom of the screen,  $\rightarrow$  and then tap in the image of your device "H30 or WS-2351",  $\rightarrow$  "Information **reminder"**, tap **" Select All"** to active all the possible notifications, or select one by one the APP notifications you want to active.

**ATENTION: In IOS and in Android** your wearable should be connected through the app and not with the Bluetooth menu of your phone. If you have paired it on the Bluetooth menu, unpair it and forget the device to start the correct binding through the app.

## **PRODUCT FEATURES**

**BLUETOOTH (V 4.0) FULL TOUCH SCREEN.** Capacitive touch screen 1.3" **BUILT IN VIBRATING MOTOR BUILD IN HEART RATE SENSOR BUILD IN GRAVITY SENSOR GESTURE CONTROL TO LIGHT UP THE DISPLAY SCREEN** 

## **DISPLAY SCREEN INTERFACE**

1)Sports data – including data of steps, distance, calories

- 2)Pedometer
- 3)Sleep monitor
- 4)Blood Pressure
- 5)Blood Oxygen
- 6)Heart Rate
- 7)Messages
- 8)Relax Function
- 9)Music control
- 10) Weather- NOTE: If the weather does not appear on the smart device after the Bluetooth pairing, please set your weather city at the APP **ADORHEALTH**, then restart the smart device
- 11) Stopwatch
- 12) Women Health (period calendar)
- 13) Find your phone
- 14) Alarm Clock
- 15) Remote Camera
- 16) Settings including settings of Brightness adjustment/ "Show time" (duration of screen light up) Factory reset/ Restart/ QR Code
- 17) About Device info
- 18) Power OFF
- 19) Clock Screens different home digital clocks; in the home screen, tap and slide up/down to change digital clock screen.

Data can be sync from the wearable to the smart phone on the **ADORHEALTH** APK/APP.

Your smart phone will synchronize when the Bluetooth is paired with this device.

## **FUNCTIONS**

**PHONE CALL NOTIFICATION** - vibrating reminder for incoming phone calls

**MESSAGE NOTIFICATION** - vibrating reminder for incoming messages, including SMS, WhatsApp, Facebook, Twitter, Skype messages, etc. You may need to turn it on at APP.

**CLOCK SCREENS** - different home digital clocks; in the main screen, tap and slide up or down to change it. You can also upload your own selfie or photo and set it as a new home screen background. In the app select the **"Device"** icon which is situated on the bottom of the screen,  $\rightarrow$  and then tap in the  $image$  of your device "H30 or WS-2351",  $\rightarrow$  select " Watch  $\vec{f}$  **faces**"  $\rightarrow$  tap in "**Photo**"  $\rightarrow$  tap in " **Photo Album**", and select your desire picture. You should allow the picture settings permissions on your mobile.

**SLEEP MONITOR** - supported on the **ADORHEALTH** APK/APP. This function automatically runs at night, and the data generates in the mornings.

**ALARM CLOCK** - supported on the **ADORHEALTH** APK/APP **SEDENTARY REMIDER(REMIND TO MOVE)** - supported on the **ADORHEALTH** APK/APP

**FIND THE DEVICE** (Looking for the SMART BAND) - supported on the ADORHEALTH APK/APP

**GESTURE CONTROL** (Raise your hand to light up the screen. Before using this function, you may need to turn it on at the smart phone APP). Tap the Device icon  $\rightarrow$  **H30 or WS-2351**  $\rightarrow$ Screen setting  $\rightarrow$  Raise wrist to wake screen  $\rightarrow$  turn it on and set the available time period.

**GPS MAP TRACE** (view it on the BT APP/APK **ADORHEALTH**). On the home page of the **ADORHEALTH**, tap the icon **"Running** or **Run"** which is on bottom of the interface  $\rightarrow$  tap the "Go" icon  $\rightarrow$  tap the map icon to view the GPS MAP Trace. GPS TRACE HISTORY can be viewed on the **ADORHEALTH.** For Android the history GPS map trace can be shared to Facebook, Twitter, WhatsAPP, etc.

**WATER DRINK REMINDER**- supported on the **ADORHEALTH** APK/APP

**WOMEN HEALTH** – turn in it on in the **ADORHEALTH** APK/APP **DON'T DISTURB MODE** - supported on the **ADORHEALTH** APK/APP **MOTION PATTERN** (to add or to remove Sports modes) - Supported at **AdorHealth** APK/APP

#### **Note: The text and icons in the smart band will be always in the English language**

#### **\*\*\*\* THIS IS NOT A MEDICAL INSTRUMENT, SO THE VALUES ARE APPROXIMATE**

## **CLEANING:**

In order to avoid any damage on the plating or printing of your wearable please do not use any chemical product for cleaning such as alcohol 96º. We recommend you to use a slightly wet cloth.

## **TECHNICAL SPECIFICATIONS:**

**Display screen:** Capacitive FULL touch screen 1.3". **Screen resolution: 240x240 pixels. Internal Memory:** RAM 32KB, ROM 512KB+64MB **System:**Nucleus **CPU:** Realtek 8762C **Charge I/O port : USB magnetic charging cable Battery:** Built in Li-Polymer 200 mAh **Stand by time:** 10~15 DAYS **Working time:** 5 DAYS **Bluetooth:** 4.0 **Water-resist Rating**: IP67 (this device resists raindrops, it's not water proof) **Weight:** 40 g

#### Declaration of Conformity

#### **Hereby we,**

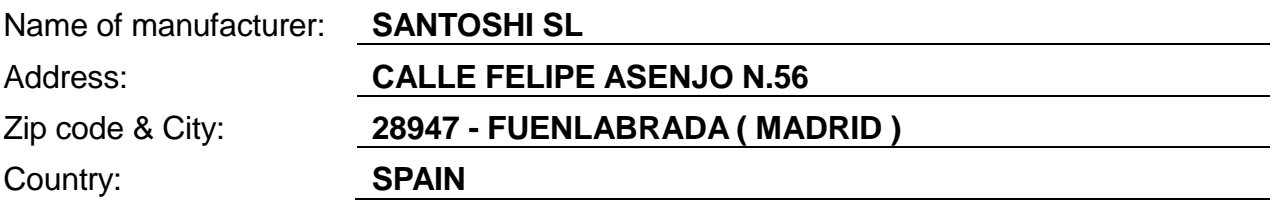

**declare that this DoC is issued under our sole responsibility and that this product:**

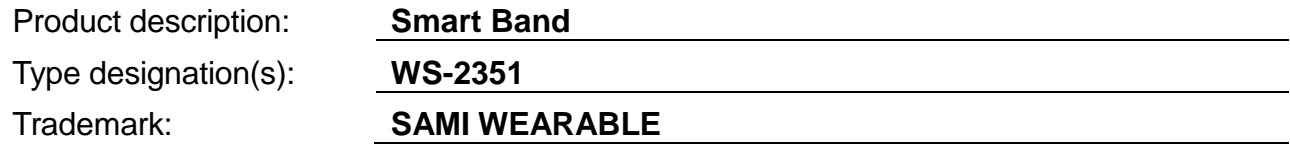

**is in conformity with the relevant Union harmonization legislation:**

**DIRECTIVE EMC 2014/30/EU DIRECTIVE LVD 2014/35/EU**

**Standard CE (RED): DIRECTIVE 2014/53/EU Standard RoHS: 2011/65/EU:** (RoHS) Restriction of Hazardous Substance.

**with reference to the following standards applied:**

**EN 60950-1: 2006+A11:2009+A1:2010+A12:2011+A2:2013**

**EN 62479:2010**

**EN 301 489-1 V2.1.1 (2017-02)**

**EN 301 489-17 V3.1.1 (2017-02)**

**EN 300 328 V2.1.1 (2016-11)**

**Signature** 

Full name: VISHAL MIRPURI

Position: ADMINISTRATOR

Date: 24 / 07 / 2020